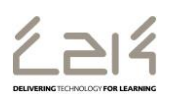

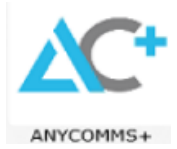

## **Guidance on How to Use AnyComms+ Website Outside School**

In the event that your school is closed, it is possible to use the AnyComms+ website from outside school to send or receive Admissions and Transfers documents. (Schools using AnyComms+ at school should continue to use the AnyComms+ App, not the website)

## **Website URL:<https://c2k.anycommsplus.avcosystems.com/Login.aspx>**

Please note that if accessing AnyComms+ remotely, MIS (SIMS) data folders will not be available, it is therefore important that users do not save confidential/sensitive information on a shared or personal device.

## **To Download Documents from EA Admissions and Transfer Outside School (via AnyComms+ Website)**

- Log on to the internet and enter URL below **<https://c2k.anycommsplus.avcosystems.com/Login.aspx>**
- Enter your AnyComms+ **Username** and **Password**, click
	- $\frac{1}{\sqrt{1-\frac{1}{\sqrt{1-\frac{1$
- Select the file required
- $\downarrow$  Download Click
- Save in a secure location on your computer (do not save confidential/sensitive information on shared or personal devices)

Login

 Please select pupils by ticking the appropriate box and indicate the pupils you are not selecting. Please sign and date the pro forma and return by AnyComms+ Keep a copy of all material returned as you will need this if there is an appeal

## **To Upload Documents to EA Admissions and Transfer Outside School (via AnyComms+ Website)**

- Log on to the internet and enter URL below **<https://c2k.anycommsplus.avcosystems.com/Login.aspx>**
- Login Enter your AnyComms+ **Username** and **Password**, click
- $\uparrow$  Upload to Local Authority<br>from the panel on the left hand side **Select Files**

Open Click Browse to the document previously saved, select file, click

- At **File Type**, select **Admissions** from the drop down menu
- At **Service**, select **Education Authority – Admissions** from the drop down menu

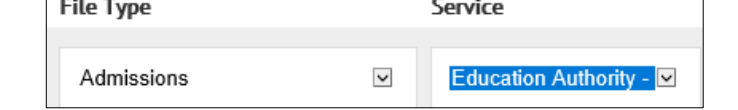

- NB It is important to select the correct service to prevent files being sent to the wrong destination
	- **Upload Files** Click
	- **4** Transfer History To check files you have downloaded or uploaded within the last 12 months, click
	- All queries regarding Admissions and transfers contact Admissions  $\mathbb{R}$ : 028 95985595
	- Should you experience any problems using AnyComms+ please contact C2K Service Desk  $\mathcal{B}$ : 0870 601 1666